# Contents

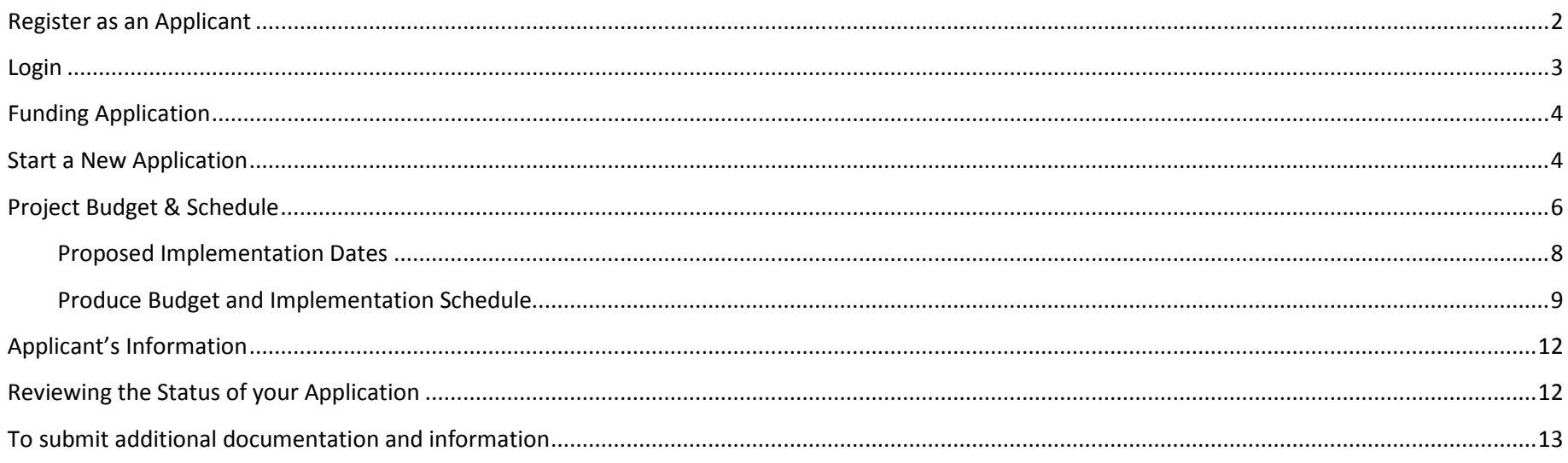

#### **USING THE CHASE ONLINE APPLICATION PORTAL**

## <span id="page-1-0"></span>Register as an Applicant

An applicant can be an individual, an institution or an organization. If this is the first time applying online, then you are required to register the applicant. Otherwise you may proceed to "Login".

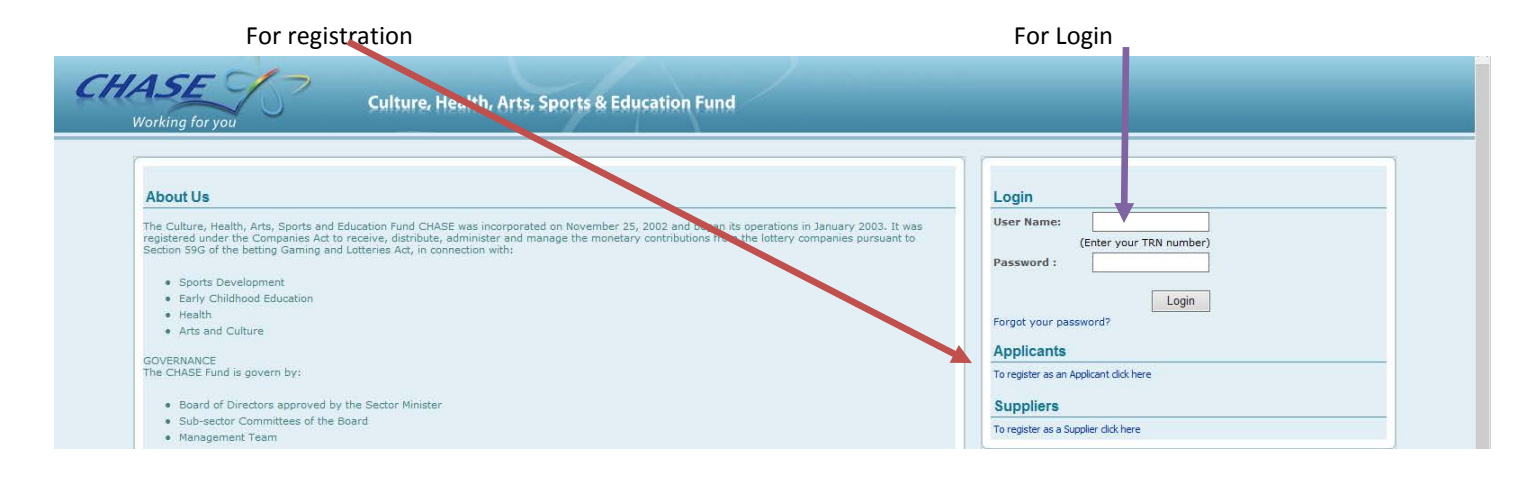

All areas with a red asterisk (\*) MUST be completed.

First Name and Last Name: - For an Institution or Organization, First Name and Last Name may be given as the institution/organization name split, for example "Chase Fund Basic School" could be registered as First Name: Chase Fund, Last Name: Basic School.

Email Address: - applicants without an email address may still register but must contact the CHASE Fund for login information afterward.

Contact Number, Mobile Number, and Fax Number: - the area code must be included e.g. type 8769015555. It will then automatically display as (876)901-5555.

City: - if your city/town/community is not listed, select the city/town/community nearest to you.

# <span id="page-2-0"></span>Login

Login to the homepage using your TRN, and the password that was provided to you in email or verbally.

Clicking "Forgot your password" will send a recovery email to the email address you registered with. If no email address was used, then please call CHASE for password recovery.

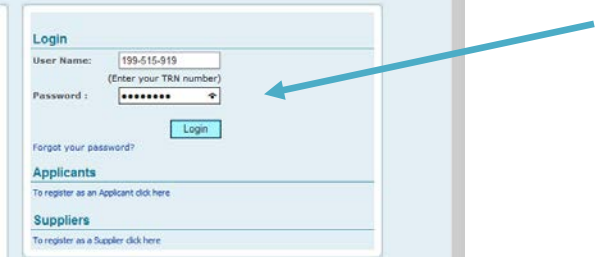

# <span id="page-3-0"></span>Funding Application

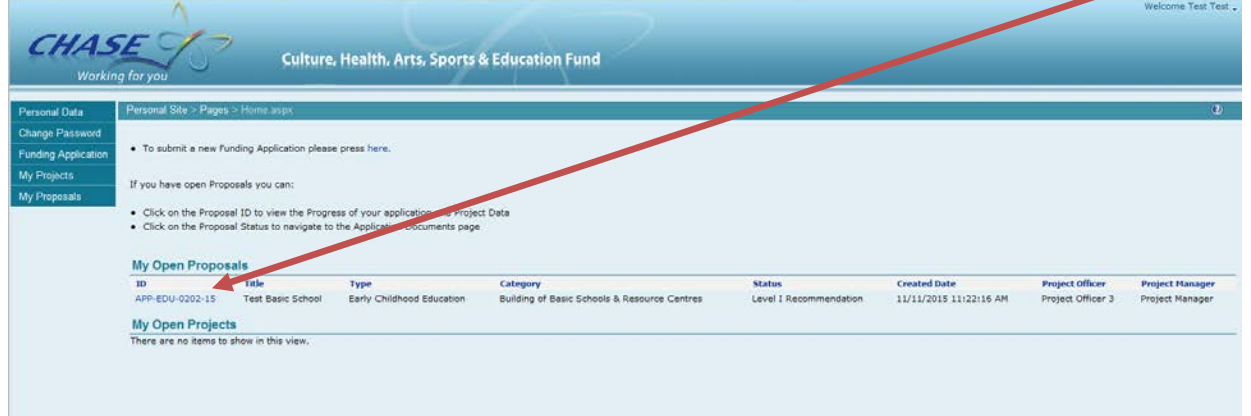

If you wish to view an already application or project, you will see it listed and you may click on the "ID" for viewing.

## <span id="page-3-1"></span>Start a New Application

Click on "Funding Application" on the left to start a new application.

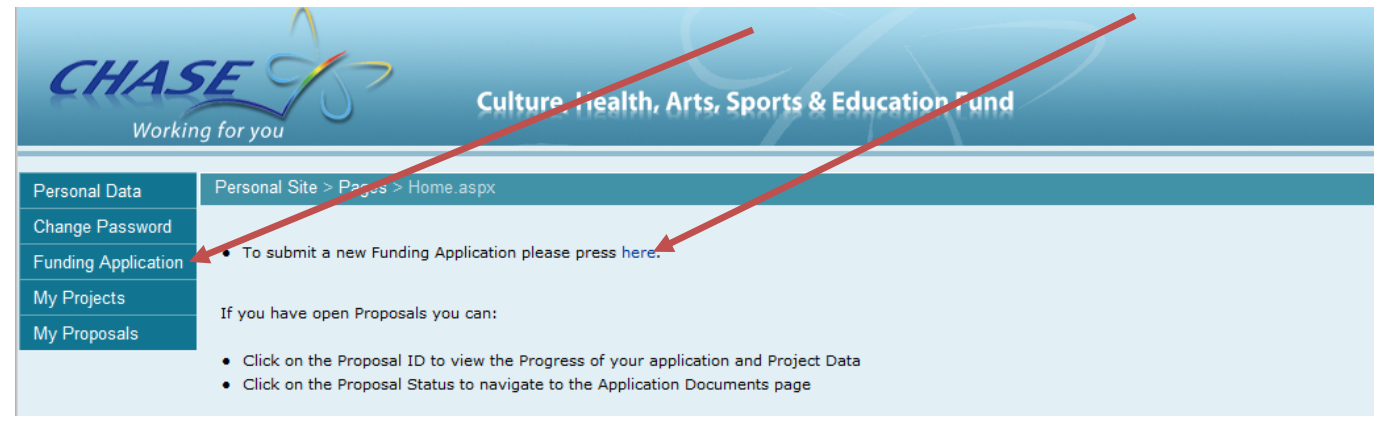

All areas with a red asterisk (\*) MUST be completed.

Project Title: - The project title is open to discretion and as a guide is preferred as a short name for the project which includes the applicant's name, examples are, "Yellow Rock Infant School – Fencing of Yard", "Mary Brown Scholarship 2016", "John Silver – Cancer Treatment", "Green Park Community Art Festival 2016", etc. etc. Please check the spelling of the project title.

Project Type: - It is very important to at first select the correct "Project Type" of either "Arts and Culture", "Early Childhood Education" or "Health Sector" from the drop down list.

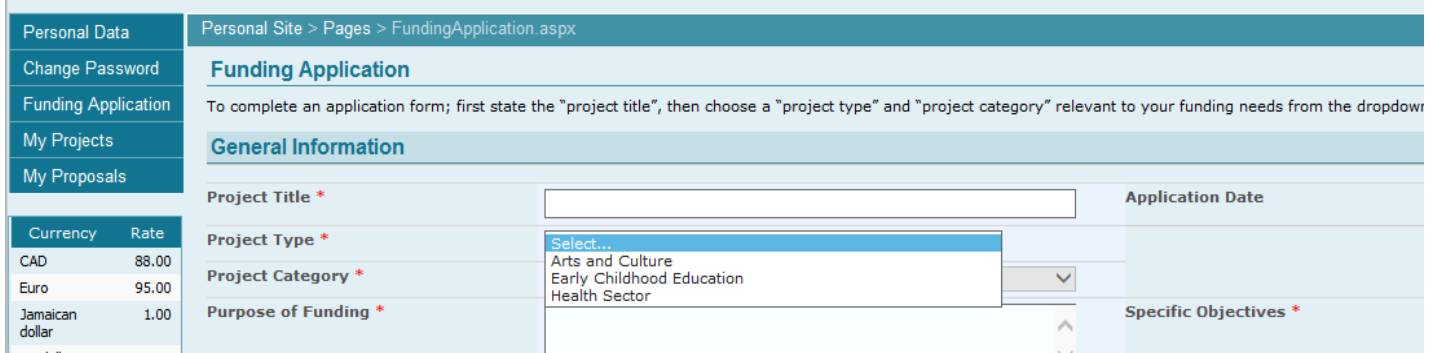

Project Category: - Scholarship applicants should select only the "Scholarship" project category in all cases.

Note that the "Training" category is NOT for scholarship recipients, but for participants in training programs funded by CHASE

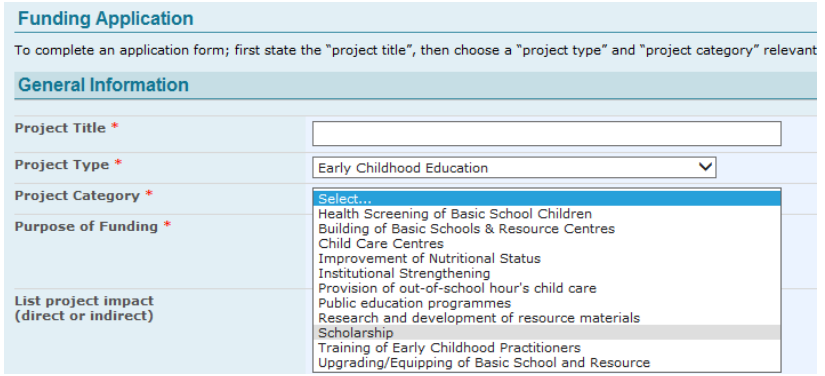

City: - if your city/town/community is not listed, select the city/town/community nearest to you.

## <span id="page-5-0"></span>Project Budget & Schedule

Total Project Cost: - state here the entire estimated or definitive amount that the entire project is expected to cost. For scholarship applicants, this would be your entire estimated school expenses (tuition, books, residence).

Total requested from CHASE: - state here the amount you wish for CHASE to contribute to the project.

Total Equity: - this is the amount that the applicant is putting forward to the project, if any. Leaving this field at 0 is acceptable.

Total from Other Sources: - if any other entity is providing funding for the project. Leaving this field at 0 is acceptable as it is populated from the sum of the "State Other Sources" fields.

State Other Sources: - state the name and amount from each of the "Other source" funding the project one at a time. You must click the "add" button to submit. If there are no other funding sources, you should leave these fields blank. The "Commitment" field indicates if the "Other Source" has already formally confirmed that they will be providing the funds.

*Project Budget and Schedule: Example 1 – A project is estimated to cost \$500,000, and the applicant is requesting that \$500,000 from CHASE.* 

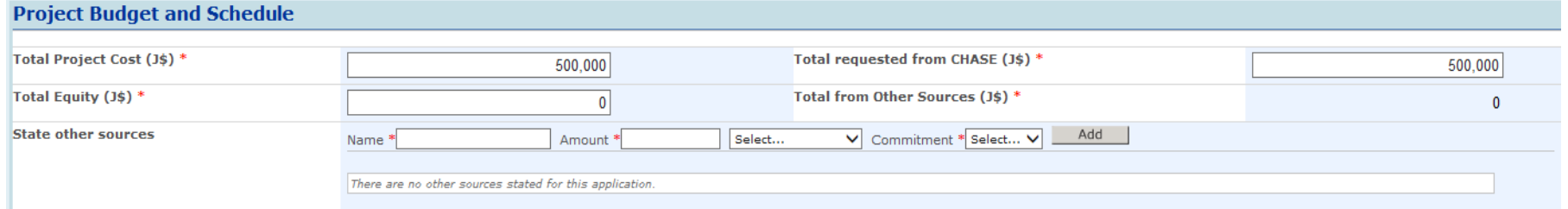

*Project Budget and Schedule: Example 2 – A project is estimated to cost \$500,000, and the applicant is requesting that \$350,000 from CHASE, the applicant already has or will secure \$150,000 to contribute.* 

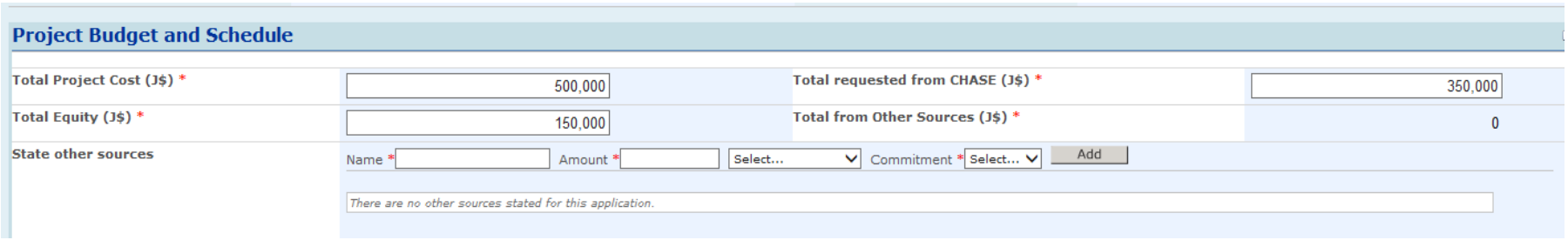

*Project Budget and Schedule: Example 3 – A project is estimated to cost \$500,000, and the applicant is requesting that \$270,000 from CHASE, the applicant already has or will personally secure \$100,000 to contribute, and then there is another organization funding 130,000 of the project.* 

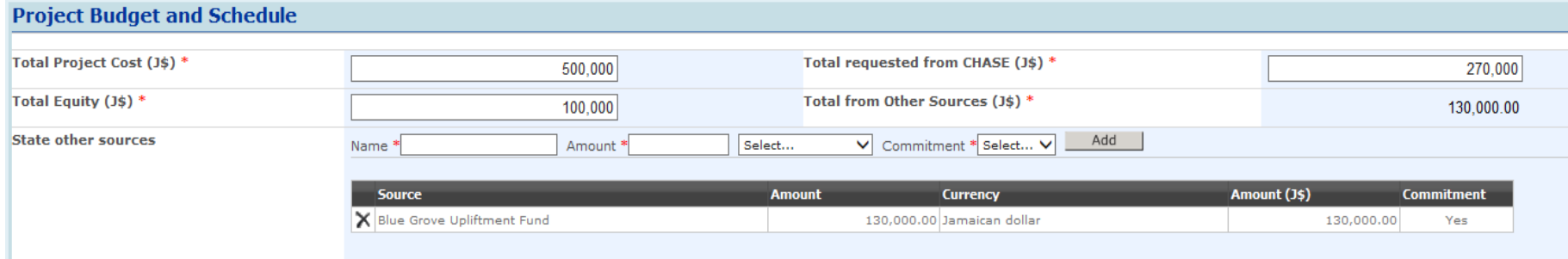

*Project Budget and Schedule: Example 4 – A project is estimated to cost \$500,000, and the applicant is requesting that \$200,000 from CHASE, and there is another organization funding 300,000 of the project.* 

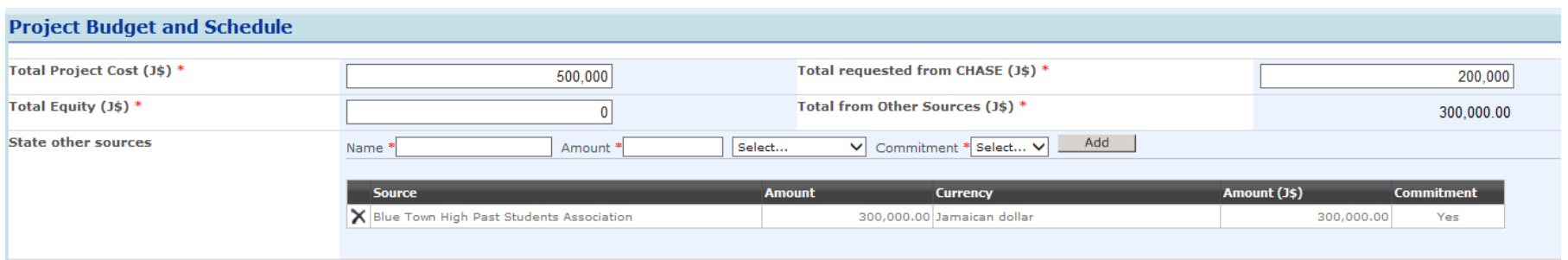

*Project Budget and Schedule: Example 5 – A project is estimated to cost \$500,000, and the applicant is requesting that \$250,000 from CHASE, and there are two Other Sources contributing 100,000 and 150,000 respectively.* 

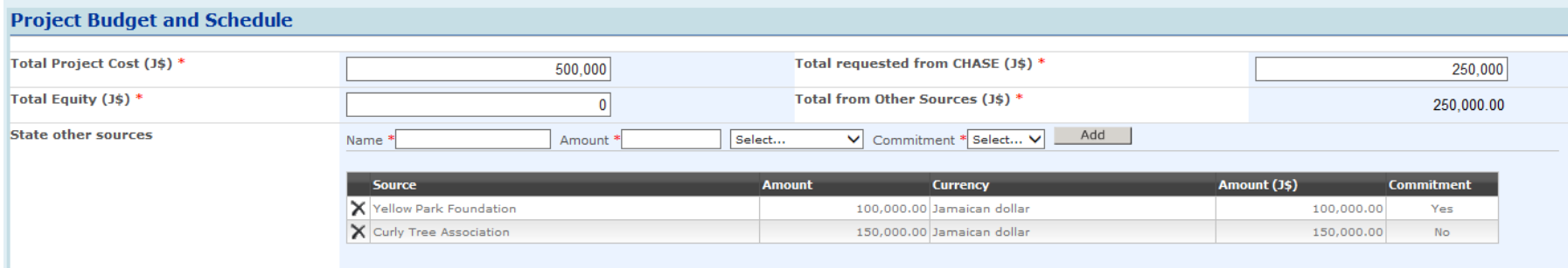

Note that in all cases, the Total requested from CHASE, Total Equity, and Total from Other Sources, MUST precisely add up to the Total Project Cost.

### <span id="page-7-0"></span>Proposed Implementation Dates

Select the identified dates of when he project is intended to start and end. Fr scholarship applicants, this is the beginning and end of the school enrollment period being applied for funding to cover.

The format that the date should be written in is dd/mm/yyyy, example - June 1, 2016 is written 01/06/2016. There may be a calendar icon displayed in your browser that you may click on to pick a date from a popup calendar. If the calendar icon does not appear, then type the date directly in the field using the required format.

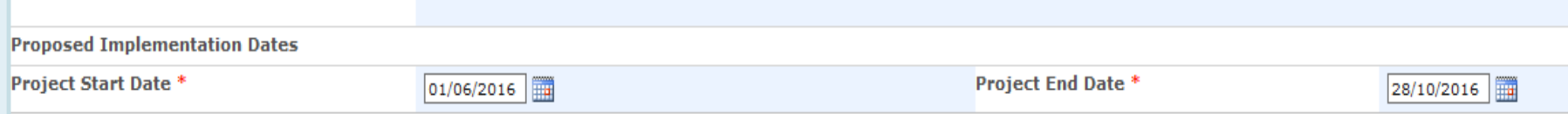

### <span id="page-8-0"></span>Produce Budget and Implementation Schedule

Schedule type: - select from the drop down list your project schedule in either, duration of **months,** or, specific **dates.** Example of your schedule could be: Month 1 to buy stove, Month 2 to buy bathroom fixtures. Etc. Another Example is July  $1^{st}$  to start roofing, August  $1^{st}$  to start flooring, etc.

Activity: - this is to break down tasks and/or materials into phases, e.g. building and installing gate, repairing roof, buying chairs, tuition, textbooks, buying musical instrument, etc. The amounts declared for each item, MUST add up to the total project cost.

Activity Funding Source: - For each activity, an indication of whose part of the funding is to be allocated to cover the cost is required. This is the distribution between total amount requested from CHASE, equity, and other sources, if any.

In "Activity example 1" below shows for a project activity "Item Cost" of 400,000. In activity funding source, CHASE contribute 250,000 and the remaining 150,000 is from a "other source".

#### "Activity example 1"

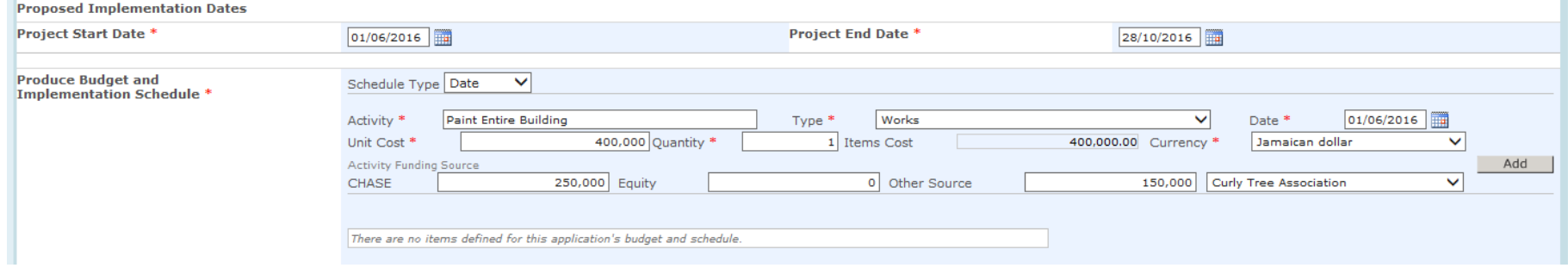

#### CLICK THE ADD BUTTON TO SAVE THE ENTRY

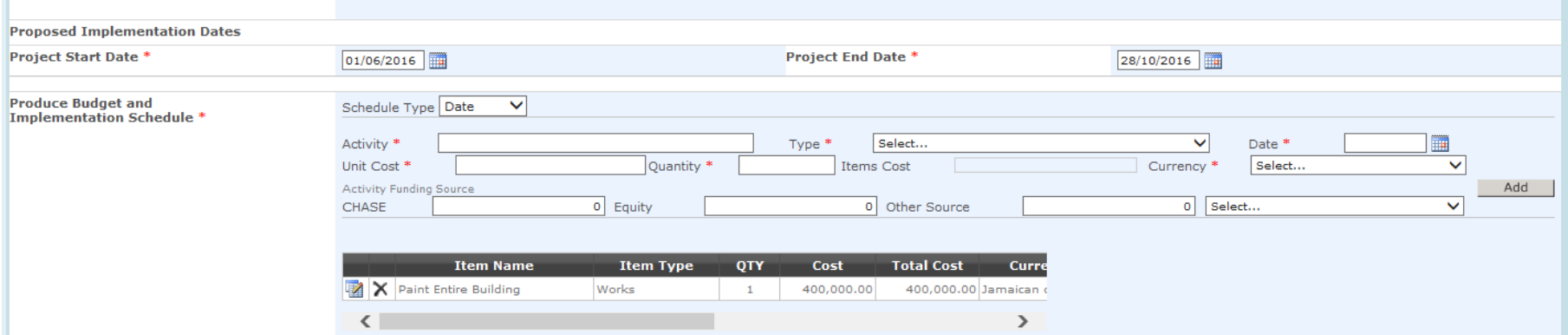

In an exclusively funded CHASE project, Item Cost will be allocated in the CHASE field under activity funding source as seen for "Activity example 2".

### "Activity example 2"

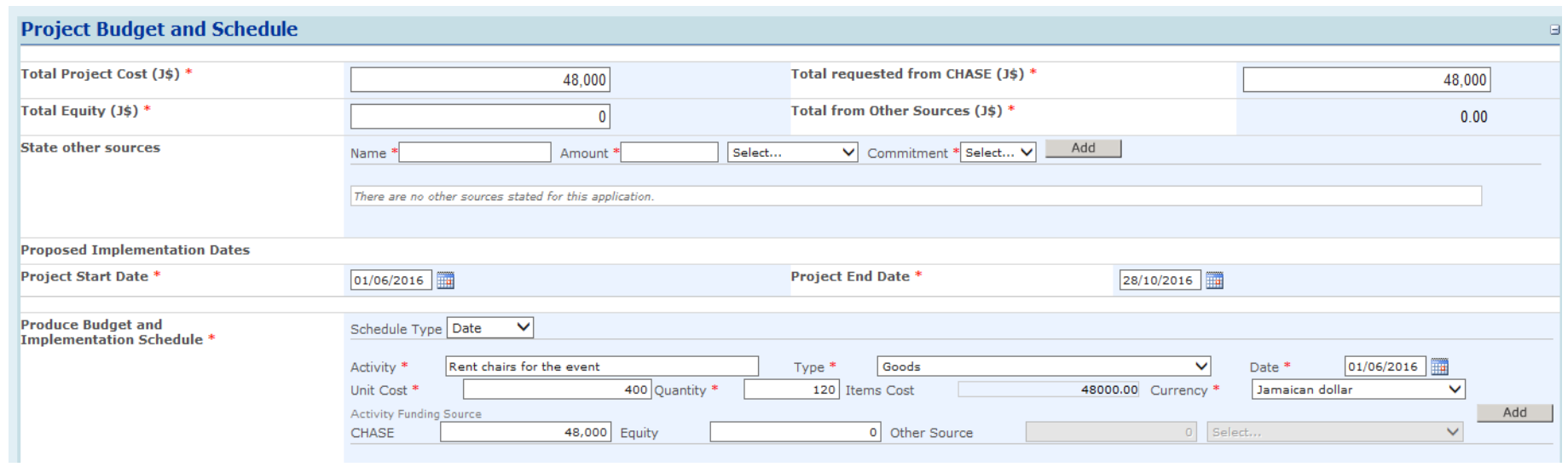

## <span id="page-11-0"></span>Applicant's Information

Alternative contact: - After filling in alternative contact information, click the add button.

Applicant is the beneficiary: - Tick this box if this is an application for your individual funding, e.g. scholarship, medical assistance. Otherwise, the name of Benefiting Institution is required.

# <span id="page-11-1"></span>Reviewing the Status of your Application

After filling out all required information, click the "Submit" at the bottom of the page. To review your application, go to the applicant's homepage and click "my proposal" on the left menu. To submit a new project, click "Funding Application" on the page.

# <span id="page-12-0"></span>To submit additional documentation and information

click on "Application Documents" over on the left menu.

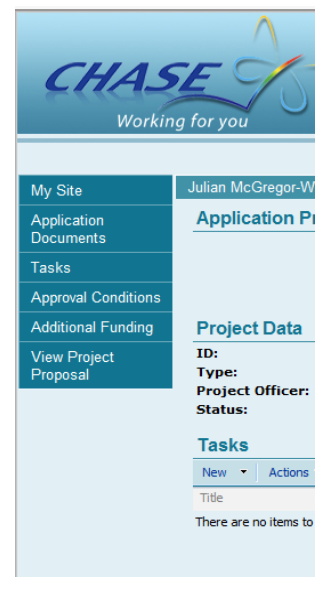

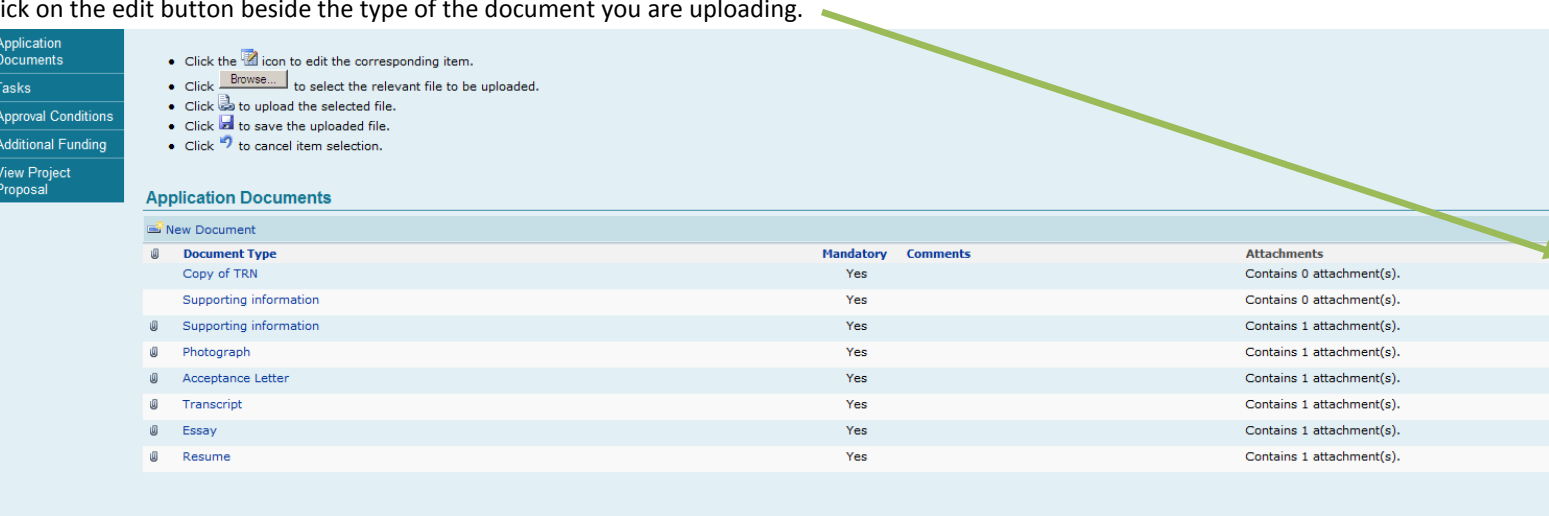

#### Click on the edit button beside the type of the document you are uploading.

### Click on browse to locate it on your computer, then click the save button.

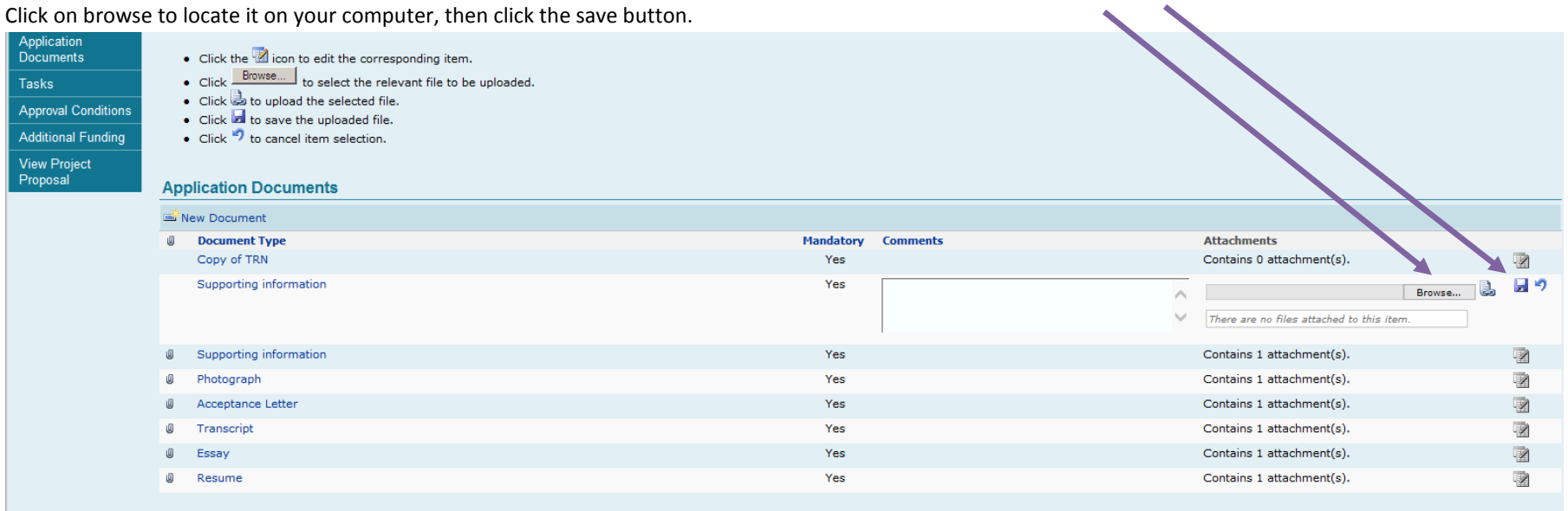

**DESERVER** 

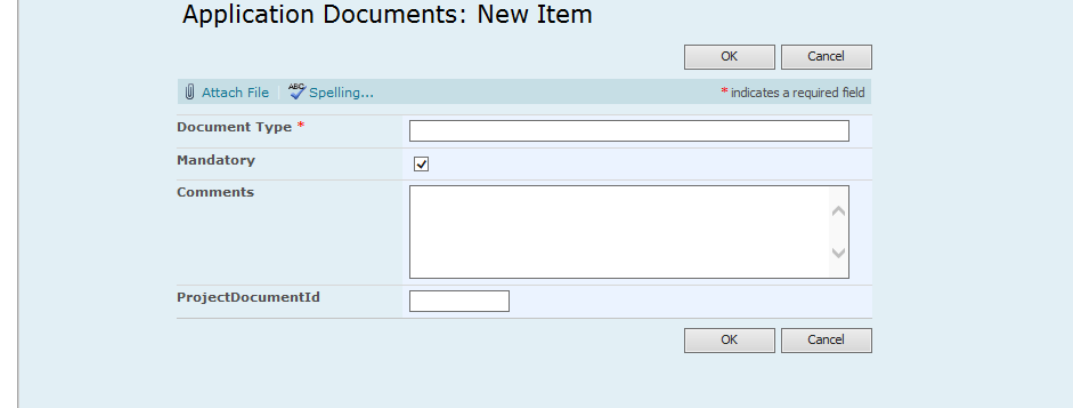

If you do not see a document type/name that you wish to upload, then click on "New Document" to facilitate this new upload

Put the document type to indicate what the document is about, example "Building Material Invoice", "School Text Books Quotation", etc.